ELK Единый личный кабинет

# **РУКОВОДСТВО ПОЛЬЗОВАТЕЛЯ**

# Оглавление

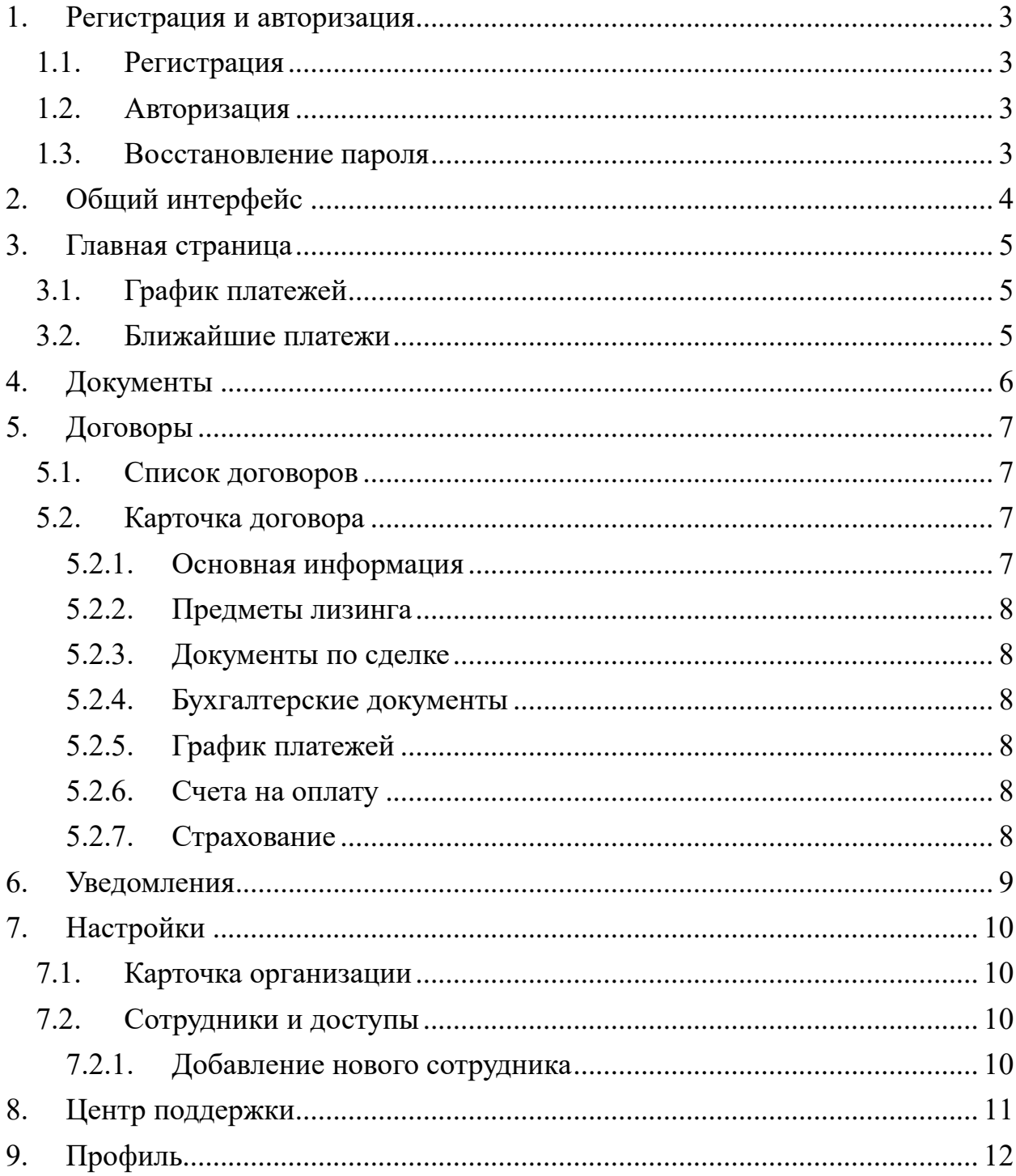

# <span id="page-2-0"></span>**1. Регистрация и авторизация**

## **1.1. Регистрация**

<span id="page-2-1"></span>Для регистрации на сайте необходимо совершить следующие действия:

- 1. Перейдите на сайт [https://lk.smfox.ru/.](https://lk.smfox.ru/)
- 2. Нажмите на ссылку «Зарегистрироваться».
- 3. В поле «ИНН» введите свой ИНН.
- 4. В поле «Номер телефона» введите номер телефона, который будет привязан к личному кабинету. Номер должен быть указан в международном формате.
- 5. При вводе ИНН компании, поле с ФИО заполняется автоматически и содержит имя генерального директора указанной организации. Если это не Вы, введите свою фамилию, имя и отчество (последнее при наличии). Убедитесь, что кнопка Caps Lock выключена.
- 6. Для работы в ELK необходимо подписать Пользовательское соглашение, нажав на галочку «Согласие на обработку персональных данных».
- 7. Нажмите на кнопку «Далее».
- 8. На указанный номер телефона должна прийти СМС с четырёхзначным кодом подтверждения. Введите код в нужное поле. Если срок действия кода истёк, нажмите на кнопку «Отправить код заново».
- 9. Нажмите на кнопку «Подтвердить».
- 10. Ожидайте ответ менеджера для завершения подключения к ELK.

## **1.2. Авторизация**

<span id="page-2-2"></span>Для авторизации на сайте необходимо совершить следующие действия:

- 1. Перейдите на сайт [https://lk.smfox.ru/.](https://lk.smfox.ru/)
- 2. В поле «Номер телефона» введите номер телефона, который привязан к личному кабинету.

Номер должен быть указан в международном формате

- 3. Введите пароль. Убедитесь, что кнопка Caps Lock выключена.
- 4. Опционально: Нажмите на галочку «Запомнить меня», чтобы система сохранила данные авторизации для упрощенного повторного входа.
- 5. Нажмите кнопку «Войти». Если всё успешно, откроется страница [https://lk.smfox.ru/dashboard/.](https://lk.smfox.ru/dashboard/)

## **1.3. Восстановление пароля**

<span id="page-2-3"></span>Для восстановления пароля необходимо совершить следующие действия:

- 1. Перейдите на сайт [https://lk.smfox.ru/.](https://lk.smfox.ru/)
- 2. Нажмите на ссылку «Забыли пароль?».
- 3. Введите номер телефона, который привязан к вашей учётной записи. Номер должен быть указан в международном формате.
- 4. На электронный адрес, привязанный к Вашей учетной записи, придет письмо со ссылкой для смены пароля.

## **2. Общий интерфейс**

<span id="page-3-0"></span>После авторизации в ELK Вы попадёте на страницу [https://lk.smfox.ru/dashboard.](https://lk.smfox.ru/dashboard) По умолчанию откроется раздел «Главная». Личный кабинет разделён на несколько частей:

В левой части расположено меню.

Верхняя часть относится к процессам по заявкам и договорам. Нижняя часть касается настроек, уведомлений, получения обратной связи. Там же есть кнопка «Выход» для де-авторизации.

- Если Ваша учётная запись привязана к нескольким юридическим лицам, то в правом верхнем углу Вы найдете выпадающий список с ИНН. Данный элемент позволяет быстро переключаться между компаниями, не требуя повторную авторизацию при смене ИНН.
- Правая часть страницы является рабочей на ней отражаются данные по сделкам и вся наглядная информация.

## **3. Главная страница**

<span id="page-4-0"></span>Раздел «Главная» состоит из двух частей – «График платежей» и «Ближайшие платежи».

### **3.1. График платежей**

<span id="page-4-1"></span>В разделе «График платежей» расположен график платежей на ближайшие шесть платежей в формате диаграммы. Вертикальная ось показывает сумму, а столбцы отображают дату платежа.

Графики платежей являются накопительными и могут включать в себя платежи по разным видам услуг.

При наведении на столбец отдельного платежа можно увидеть какие суммы и по каким типам продуктов необходимо оплатить к установленной дате.

#### **3.2. Ближайшие платежи**

<span id="page-4-2"></span>В разделе «Ближайшие платежи» расположен список ближайших пяти платежей с детализацией по договорам.

Каждая строчка показывает тип продукта, номер договора, крайний срок оплаты, сумму платежа, кредитора договора.

В этом же разделе в каждой строчке платежа есть ссылка «Оплатить», которая перенаправляет на страницу оплаты.

При открытии страницы оплаты поля «Номер договора», «Дата договора», «Сумма», «ФИО» и «Номер телефона» уже будут заполнены автоматически.

При подтверждении оплаты откроется страница платёжного шлюза Сбербанка.

# <span id="page-5-0"></span>**4. Документы**

В разделе «Документы» представлен список документов с дополнительной детализацией и возможностью сортировки.

Каждая отдельная строка указывает на тип продукта, тип документа, название документа, принадлежность документа к определённому договору и дате документа.

Списки можно фильтровать по параметрам: продукт, тип документа, вид документа, договор и дата.

Возможен поиск документов по ключевым словам.

# <span id="page-6-0"></span>**5. Договоры**

#### **5.1. Список договоров**

<span id="page-6-1"></span>В разделе «Договоры лизинга» представлен список договоров выбранного юридического лица с кредиторами.

Список разделён на пять столбцов:

- Договор указывает номер договора;
- Кол-во обозначает количество передаваемых в рамках договора предметов лизинга;
- Ближайший платёж (не указывается в случае погашения договора);
- Сумма договора с выделением процентного завершения платежей по нему;
- Статус с указанием даты его присвоения.

Список договоров можно отфильтровать по статусу договора (Действует, Закрыт, Аннулирован, Согласование, Нет данных).

Возможен поиск договора по его внутренним данным, таким как VIN или госномер.

При нажатии на договор, открывается страница указанного договора (т.е. «карточка договора»).

#### **5.2. Карточка договора**

<span id="page-6-2"></span>Карточка договора состоит из двух частей. В верхней части экрана расположена «шапка» договора, которая состоит из виджетов и диаграммы, касающихся оплаты по данному договору:

- Круговая диаграмма показывает процентное соотношение выплаченной суммы к общей;
- Общей суммы договора;
- Выплаченной суммы;
- Остатка невыплаченной суммы по договору;
- Общей суммы просроченных платежей.

Ниже расположены вкладки, отражающие детализированную информацию по договору.

## **5.2.1. Основная информация**

<span id="page-6-3"></span>Блок «Параметры договора» включает в себя следующую информацию:

- Сумму договора в рублях;
- Кол-во предметов лизинга;
- Срок договора в месяцах с указанием периода действия договора;
- Размер авансового платежа;
- Размер ежемесячного платежа.

Блок «Подписанты» включает в себя стороны договора – Лизингополучателя и Лизингодателя (или иные наименования сторон в зависимости от типа договора). Каждая из сторон также отмечается статусом, подписан ли договор.

## **5.2.2. Предметы лизинга**

<span id="page-7-0"></span>Вкладка «Предметы лизинга» отображает список объектов лизинга – марка и название модели и его гос.номер.

#### **5.2.3. Документы по сделке**

<span id="page-7-1"></span>Вкладка «Документы по сделке» содержит в себе все документы по данному договору, сгруппированные по различным типам.

Список разделён на три блока:

- Документ;
- Дата документа;
- Кнопка (ссылка) «Скачать документ».

Документы можно отфильтровать по виду и дате. Также возможен поиск по ключевым словам.

#### **5.2.4. Бухгалтерские документы**

<span id="page-7-2"></span>Бухгалтерские документы аналогичны разделу «Документы по сделке». Каждый документ также имеет дату и возможность для скачивания. Доступен поиск, по ключевым словам, а также фильтрация по кварталам, периодам, виду документа и его статусу.

#### **5.2.5. График платежей**

<span id="page-7-3"></span>Во вкладке «График платежей» указаны номера платежей, предельные даты их погашения, размер суммы для погашения, статус.

Платежи представлены как уже оплаченные, так и предстоящие. Возможна фильтрация платежей по годам.

#### **5.2.6. Счета на оплату**

<span id="page-7-4"></span>В данной вкладке расположен список счетов на оплату с указанием суммы платежа и его типом. Каждый счет можно скачать. Возможна фильтрация по датам.

#### **5.2.7. Страхование**

<span id="page-7-5"></span>В данной вкладке указана информация по текущим договорам страхования.

## **6. Уведомления**

<span id="page-8-0"></span>В разделе «Уведомления» Вы сможете увидеть сообщения, сигнализирующие о наступлении какого-либо события: смена статуса у договора, обновление графика платежей, информирование об изменении ключевой ставки и т.д.

Уведомления можно фильтровать по типам, сортировать по дате и осуществлять поиск сообщения по ключевым словам.

# <span id="page-9-0"></span>**7. Настройки**

#### **7.1. Карточка организации**

<span id="page-9-1"></span>В разделе «Организация» указана информация о Вашем юридическом лице. В правом верхнем углу отображается статус организации в системе – «Активный» или «Заблокирован».

Пул нередактируемых данных указан слева:

- $\bullet$   $MHH;$
- $\bullet$  KIII;
- $\bullet$  OFPH;
- Основной ОКВЭД.

Блок с редактируемыми данными указан справа:

- Генеральный директор;
- Дата образования;
- Сайт;
- Телефон;
- Юридический адрес.

Для внесения изменений, необходимо нажать на кнопку «Сохранить изменения».

#### <span id="page-9-2"></span>**7.2. Сотрудники и доступы**

В разделе «Сотрудники и доступы» указан список сотрудников, с указанием доступных для пользователя типов продуктов и его статуса («Активный» или «Заблокирован»).

Здесь же можно редактировать данные о сотруднике (см. «Добавление нового сотрудника») или удалить сотрудника.

Всех сотрудников можно отфильтровать по продуктам, по ролям (Администратор, Подписант, Управляющий, Менеджер) и по статусу.

#### **7.2.1. Добавление нового сотрудника**

<span id="page-9-3"></span>В разделе «Сотрудники и доступы» при нажатии на кнопку «Добавить сотрудника» появляется дополнительное одноименное окно.

В данном окне можно добавить нового сотрудника, заполнив следующие поля:

- Имя и Фамилия;
- Номер телефона;
- E-mail.

Для добавления прав сотруднику необходимо нажать на кнопку «Добавить доступ», выбрать тип продукта и его роль в нём. Возможно добавление нескольких разных продуктов с разными ролями.

## **8. Центр поддержки**

<span id="page-10-0"></span>В разделе «Центр поддержки» Вы можете связаться со службой поддержки ELK.

Для отправки сообщения достаточно указать тему и написать в свободной форме нужное сообщение. Есть возможность прикрепить документ / файл.

В правой части имеется блок «Отправленные сообщения». Он представляет из себя список чатов, которые формируются на основе отправленного обращения.

# **9. Профиль**

<span id="page-11-0"></span>В разделе «Профиль» можно отредактировать информацию о своей персональной учётной записи. Здесь также отражается статус пользователя («Активный» или «Заблокирован»).

Среди редактируемых данных:

- Имя и фамилия;
- Дата рождения;
- $\bullet$  Город;
- E-mail;
- Телефон;
- Пароль;
- Изображение (аватар) пользователя.

E-mail важен для восстановления пароля, а телефон необходим для авторизации. Будьте внимательны к редактированию данных полей.

Изменение пароля доступно на отдельной вкладке «Пароль». Для смены пароля введите текущий пароль, новый пароль, подтвердите новый пароль. Для сохранения изменений необходимо нажать «Сохранить изменения».